# <span id="page-0-0"></span>**MT+ How to resend a participant report request from the mobility view page**

- [1. Open the project](#page-1-0)
- [2. Click on the "Mobilities" tab](#page-2-0)
- [3. In the Mobilities list, click the "View" icon](#page-3-0)
- [4. Click on the "Participant Report" tab](#page-4-0)
- [5. Click the "Re-Send" button](#page-5-0)
- [6. A confirmation message is displayed](#page-6-0) [7. Check the date of request has changed](#page-6-1)

This page describes the steps to re-send an individual participant report request from within the mobility list view. This resend option only works for mobilities that have a participant report status of **Requested** or **Undelivered**.

# Relevant for...

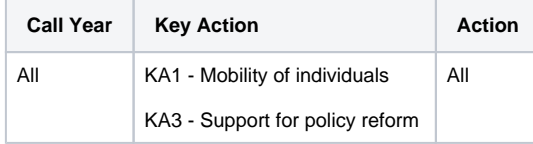

# **Steps 1. Open the project**

<span id="page-1-0"></span>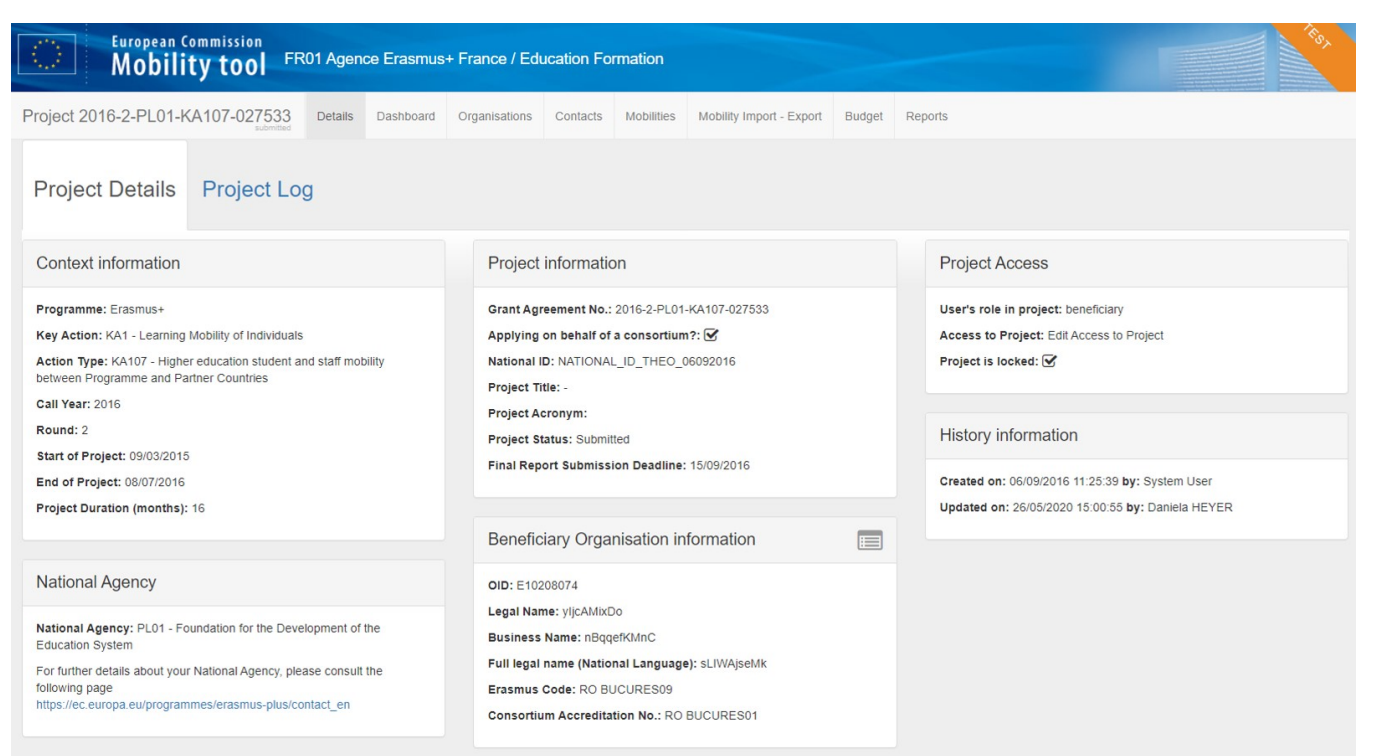

#### <span id="page-2-0"></span>**2. Click on the "Mobilities" tab**

You will notice the columns related to the participant report. You find information on the **Report Status**, **Requested On**, **Received On** and **Extension**.

See [MT+ Menu and Navigation > Add/Remove Columns option](https://wikis.ec.europa.eu/pages/viewpage.action?pageId=33530062) for instructions on how to add the columns to the list view if they are not displayed.

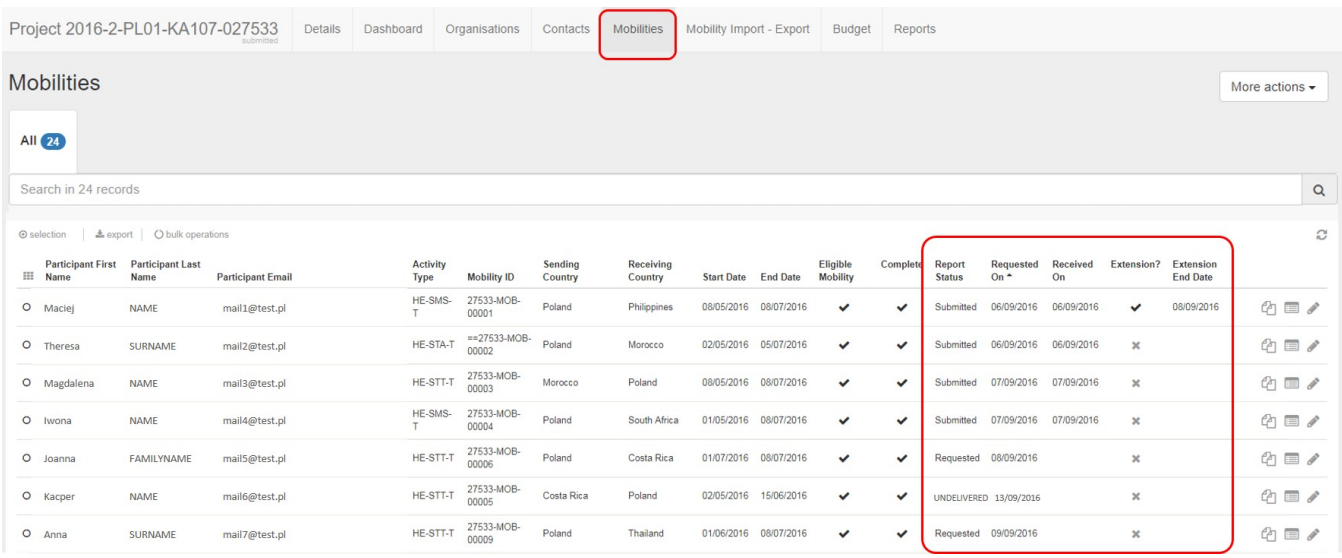

# <span id="page-3-0"></span>**3. In the Mobilities list, click the "View" icon**

In the mobilities list, click the **View** icon to open details of the specific mobility for which you want to resend the participant report request. Alternatively you can also use the **Edit** icon.

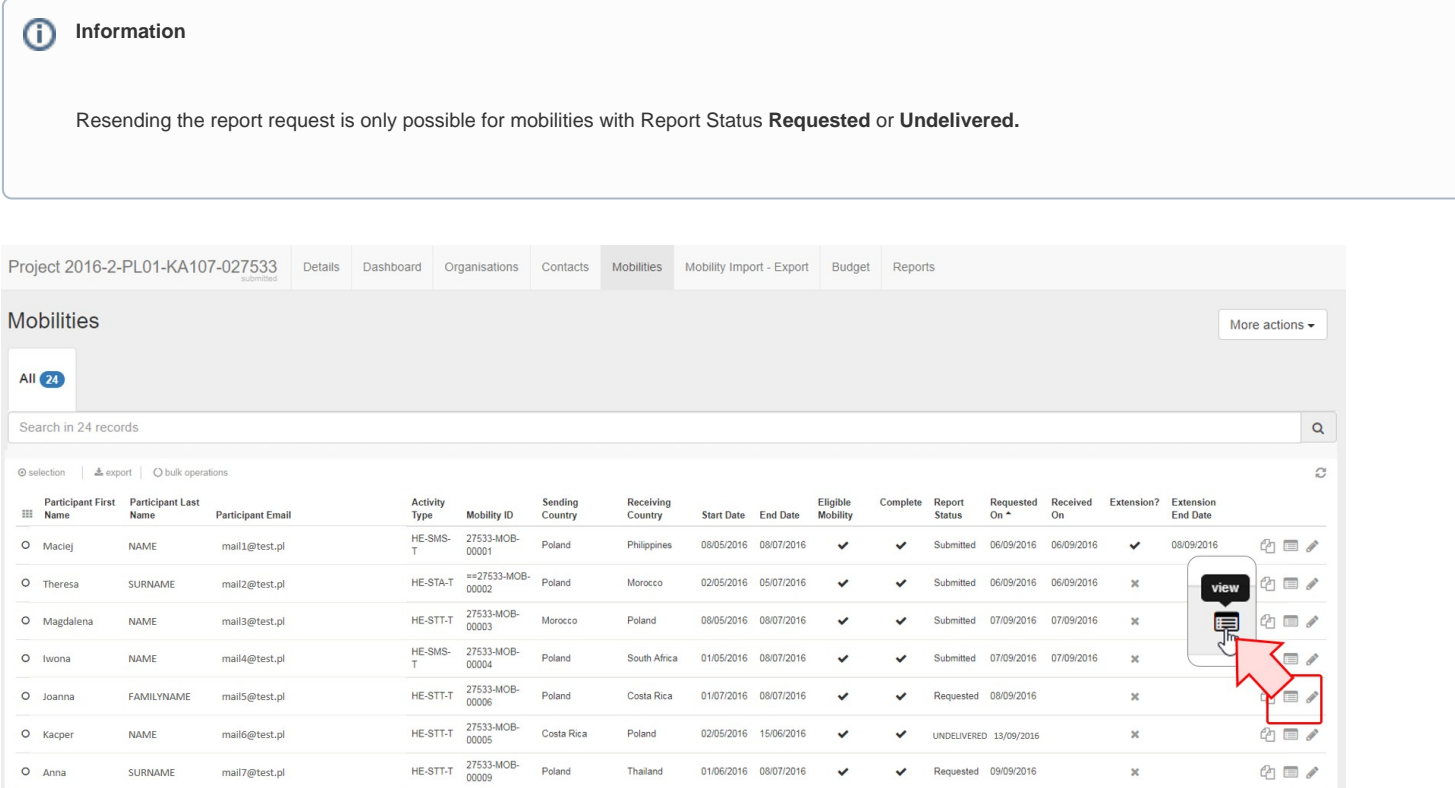

# <span id="page-4-0"></span>**4. Click on the "Participant Report" tab**

The mobility details screen opens. In the **Participant** section of the mobility screen, click on the **Participant Report** tab to access details of the report.

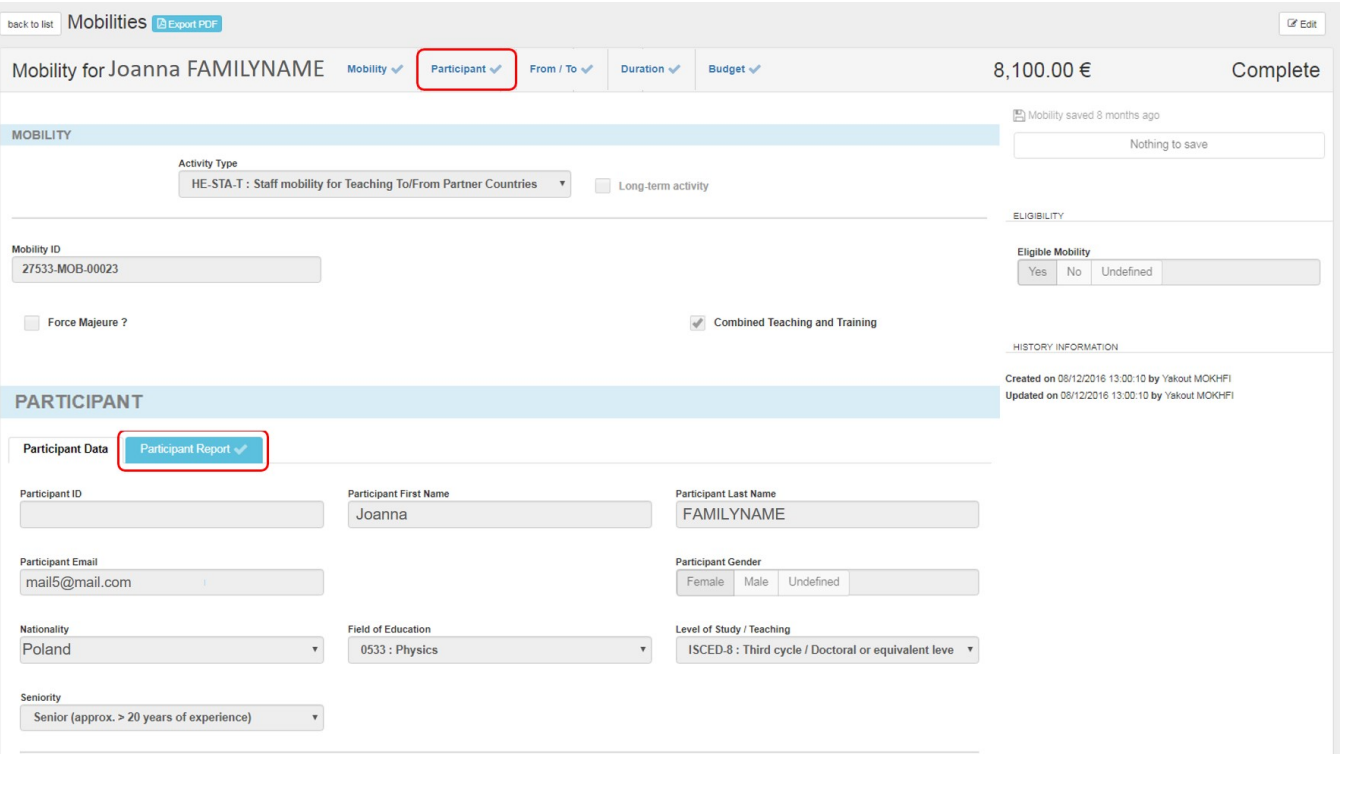

#### <span id="page-5-0"></span>**5. Click the "Re-Send" button**

In the **Participant Report** tab you will find detailed information on the report history, like the date the report was requested on.

Click the button **Re-Send** to re-send the participant report request.

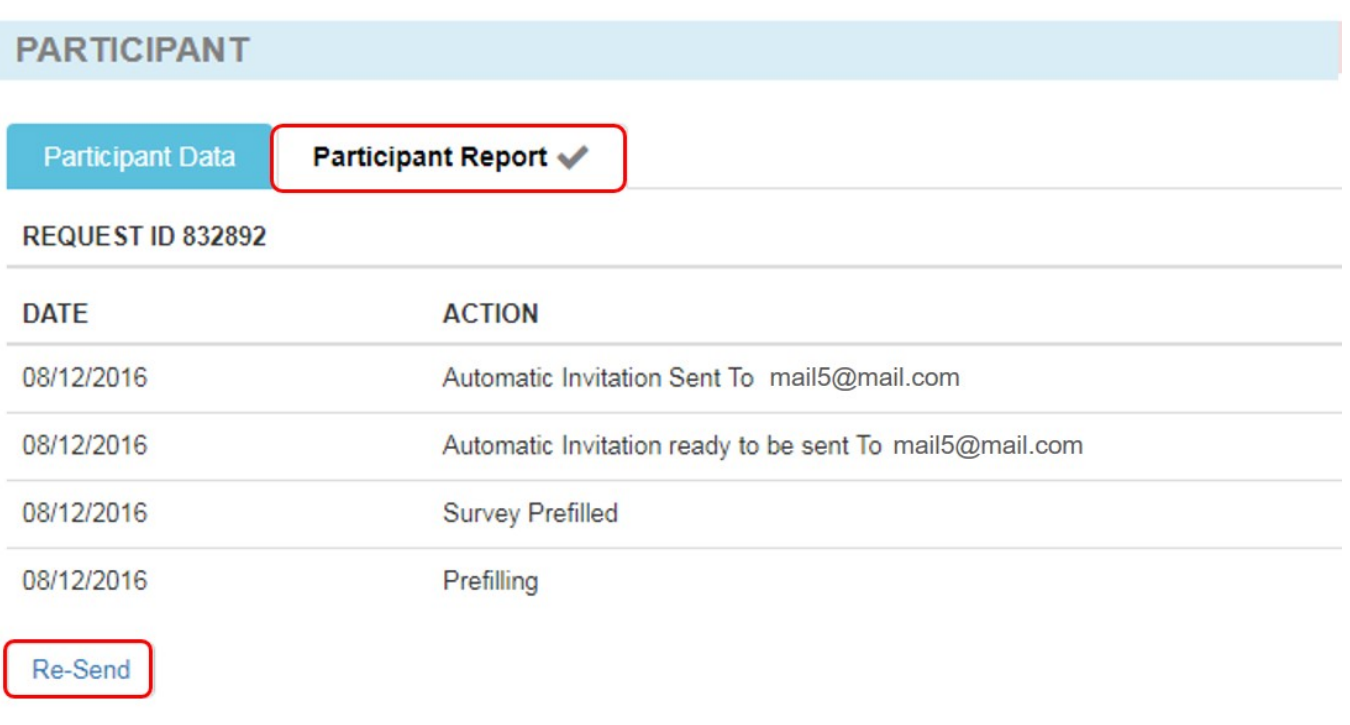

# <span id="page-6-0"></span>**6. A confirmation message is displayed**

At the top of the screen, a confirmation message indicates that the participant report has been re-sent.

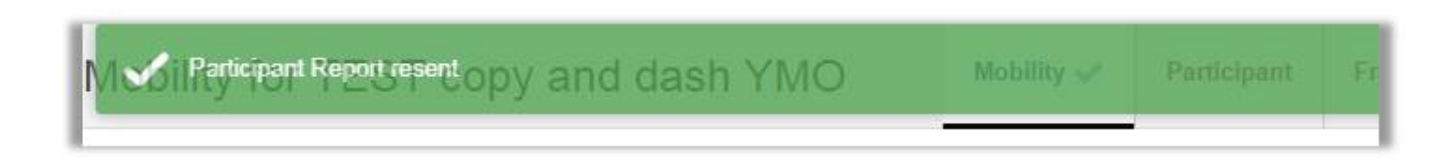

#### <span id="page-6-1"></span>**7. Check the date of request has changed**

Back in the **Participant Report** tab the **Request Date** details are updated.

#### **PARTICIPANT**

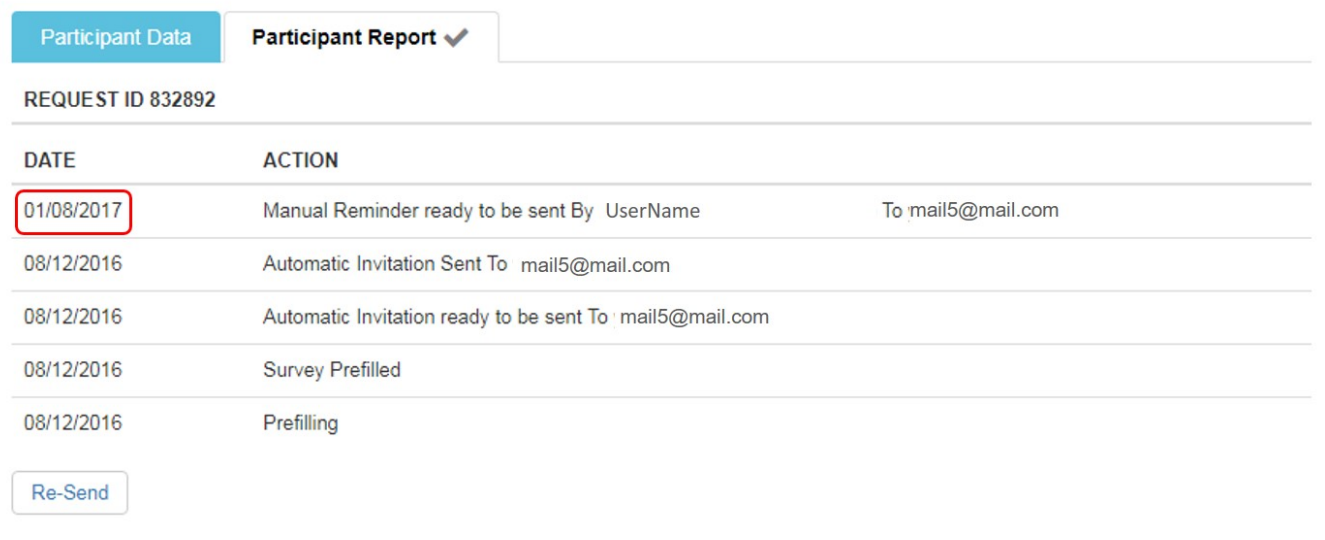

# Related articles

- [Erasmus+ Participant Report Examples](https://wikis.ec.europa.eu/pages/viewpage.action?pageId=33530841)
- [ESC MT+ Manage participant reports](https://wikis.ec.europa.eu/pages/viewpage.action?pageId=33529446)
- [ESC Participant Reports Examples](https://wikis.ec.europa.eu/display/NAITDOC/ESC+Participant+Reports+Examples)
- [EU Survey Introduction](https://wikis.ec.europa.eu/display/NAITDOC/EU+Survey+-+Introduction)
- [Hosting locations in Volunteering teams activities in ESC51](https://wikis.ec.europa.eu/display/NAITDOC/Hosting+locations+in+Volunteering+teams+activities+in+ESC51)
- [Manage participant reports in projects](https://wikis.ec.europa.eu/display/NAITDOC/Manage+participant+reports+in+projects)
- [Manage Report On Recognition](https://wikis.ec.europa.eu/display/NAITDOC/Manage+Report+On+Recognition)
- [MT+ Certifications for mobilities \(2017\)](https://wikis.ec.europa.eu/pages/viewpage.action?pageId=33529626) • [MT+ ESC How to resend a participant report request](https://wikis.ec.europa.eu/pages/viewpage.action?pageId=33529445)
- [MT+ How to bulk send reminders for participant reports](https://wikis.ec.europa.eu/pages/viewpage.action?pageId=33529187)
- [MT+ How to export the inbound participant reports](https://wikis.ec.europa.eu/pages/viewpage.action?pageId=33529622)
- [MT+ How to resend a participant report request from the mobility view page](#page-0-0)
- [MT+ Manage KA1 participant report](https://wikis.ec.europa.eu/pages/viewpage.action?pageId=33529739)
- [Participant Report](https://wikis.ec.europa.eu/display/NAITDOC/Participant+Report)
- [Request NA Exclusion for Participant Reports in cases of Force majeure](https://wikis.ec.europa.eu/display/NAITDOC/Request+NA+Exclusion+for+Participant+Reports+in+cases+of+Force+majeure)